## **Onboarding (pre-hire)**

1. To complete your Workday onboarding, log-in to Workday using username and temporary password emailed to you. The first time you log-in, you will be prompted to reset your password and set security questions. Use **Native Workday Login** when logging in during the pre-hire stage.

 $\tilde{\phantom{a}}$ 

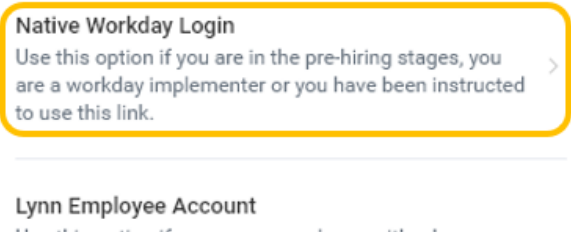

Use this option if you are an employee with a Lynn account and you have setup Azure multi-factor authentication.

## Lynn Student Account

Use this option if you are a student with a Lynn account and you have setup Azure multi-factor authentication.

## 2. Navigate to your inbox.

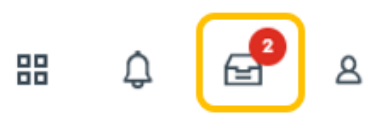

3. Complete two items in your inbox (**Enter Personal Information** and **Enter Contact Information**).

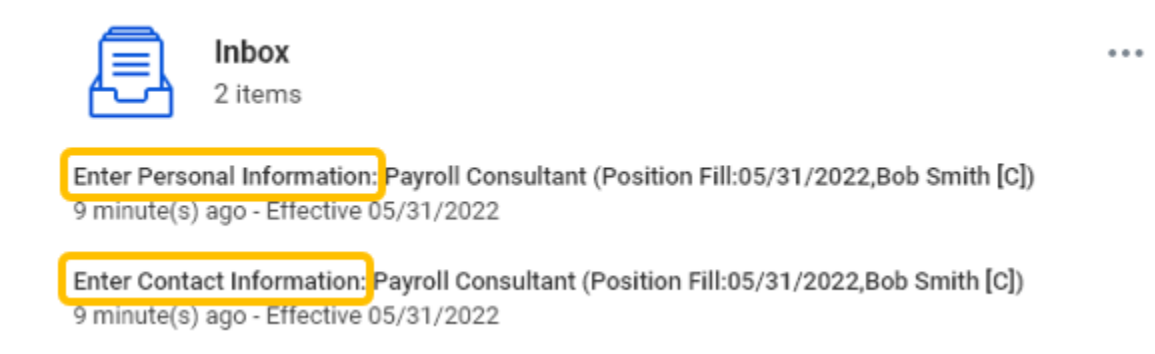

4. Once both tasks have been completed, click **Refresh** to display additional tasks in your inbox.

You have new inbox items.

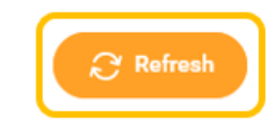

5. Complete each of the additional inbox items.

Note - You will not be able to complete **Benefit Change - New Hire** until at least your first day of employment.

See additional guides for step-by-step instruction.

- <sup>o</sup> [How to complete Section 1 of your Form I-9](https://kb.lynn.edu/display/WDAYDOCS/How+to+complete+Section+1+of+your+Form+I-9)
- <sup>o</sup> [Manage payment elections](https://kb.lynn.edu/display/WDAYDOCS/Manage+Your+Pay+Options#ManageYourPayOptions-payment)
- [Manager federal withholding](https://kb.lynn.edu/display/WDAYDOCS/Manage+Your+Pay+Options#ManageYourPayOptions-Withholding_Deductions)
- <sup>o</sup> [How to change your emergency contacts](https://kb.lynn.edu/display/WDAYDOCS/How+to+change+your+emergency+contacts)